## Webex 操作マニュアル (スマートフォン版)

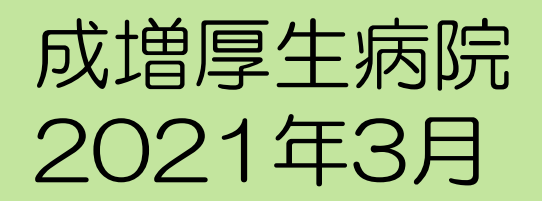

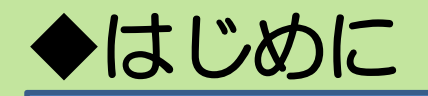

- 当院のWeb面談は「Cisco Webex Meeting」を使用し ます。
- スマートフォンから参加される場合は事前に専用アプリ のインストールが必要です。面談までにインストールを お願いします。インストールは下記QRコードを読み込む かApp StoreまたはGoogle Playから検索してください。

iPhone iPad (iOS)

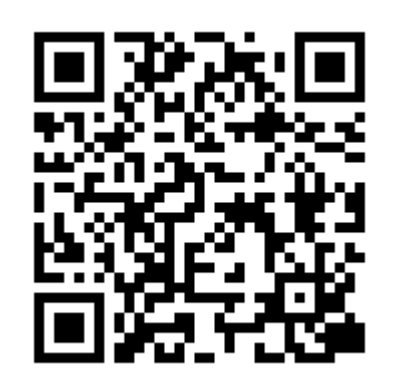

Android

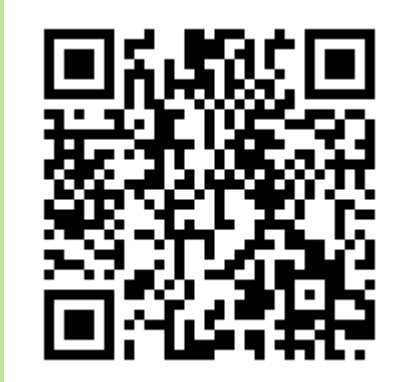

## ◆アプリの事前設定 (iOS: iPhone, iPad)

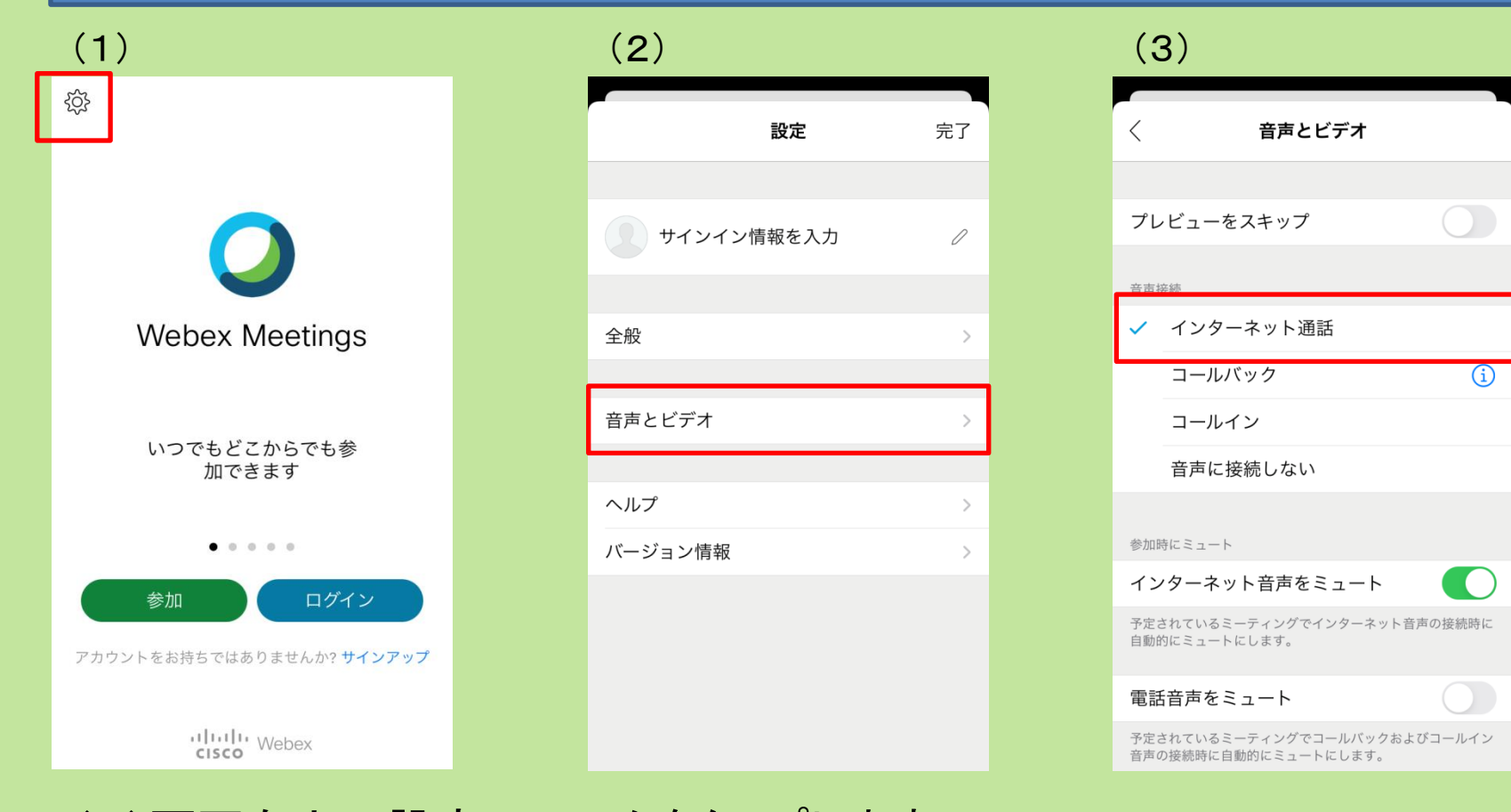

(1)画面左上の設定のマークをタップします。 (2)「音声とビデオ」をタップします。 (3)「インターネット通話」にチェックをつけます。 (初期値は「インターネット通話」です)

## ◆アプリの事前設定(Android)

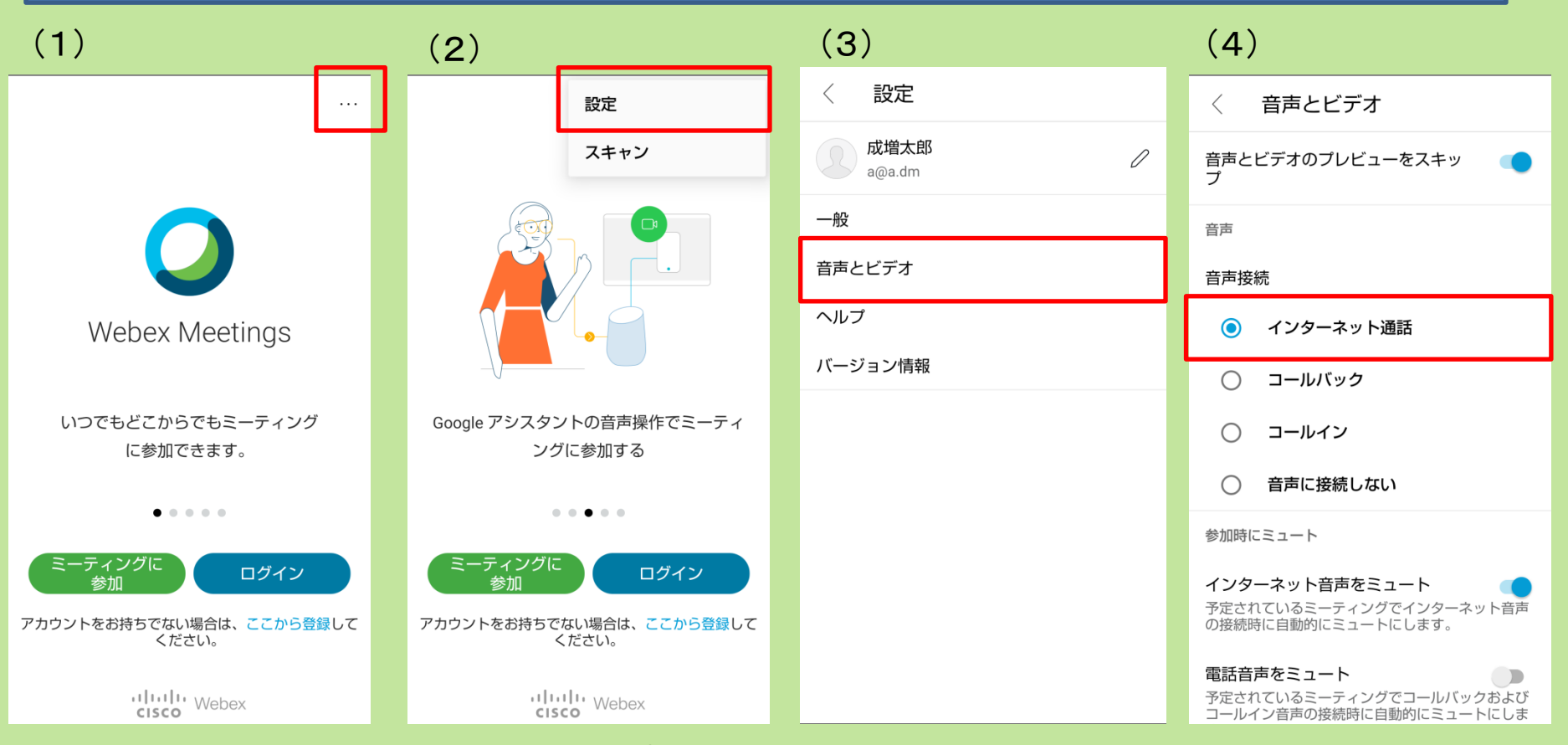

(1)画面右上の…のマークをタップします。 (2)「設定」をタップします。 (3)「音声とビデオ」をタップします。 (4)「インターネット通話」にチェックをつけます。 (初期値は「インターネット通話」です)

## ◆スマートフォンから参加される際のご注意点

- ▶ スマートフォンから参加される場合は必ず「インターネット通話」を お選びください。誤って「コールイン」が設定されているとWebex のサーバー(海外)との国際電話となってしまい高額な通話料金が請 求されるケースが報告されています。
- インターネット通話の場合でもパケット料金はご利用される方のご負 担となります。 Wi-Fiまたは定額制料金の回線でのご利用をお勧めし ます。

<パケット量の目安>(30分利用) 音声とビデオ 300MB 音声のみ 30MB

 Webexの言語表示はご使用のスマートフォンの言語設定に依存しま す。英語表記等になっている場合は言語設定を変更してください。

◆ミーティングに参加する

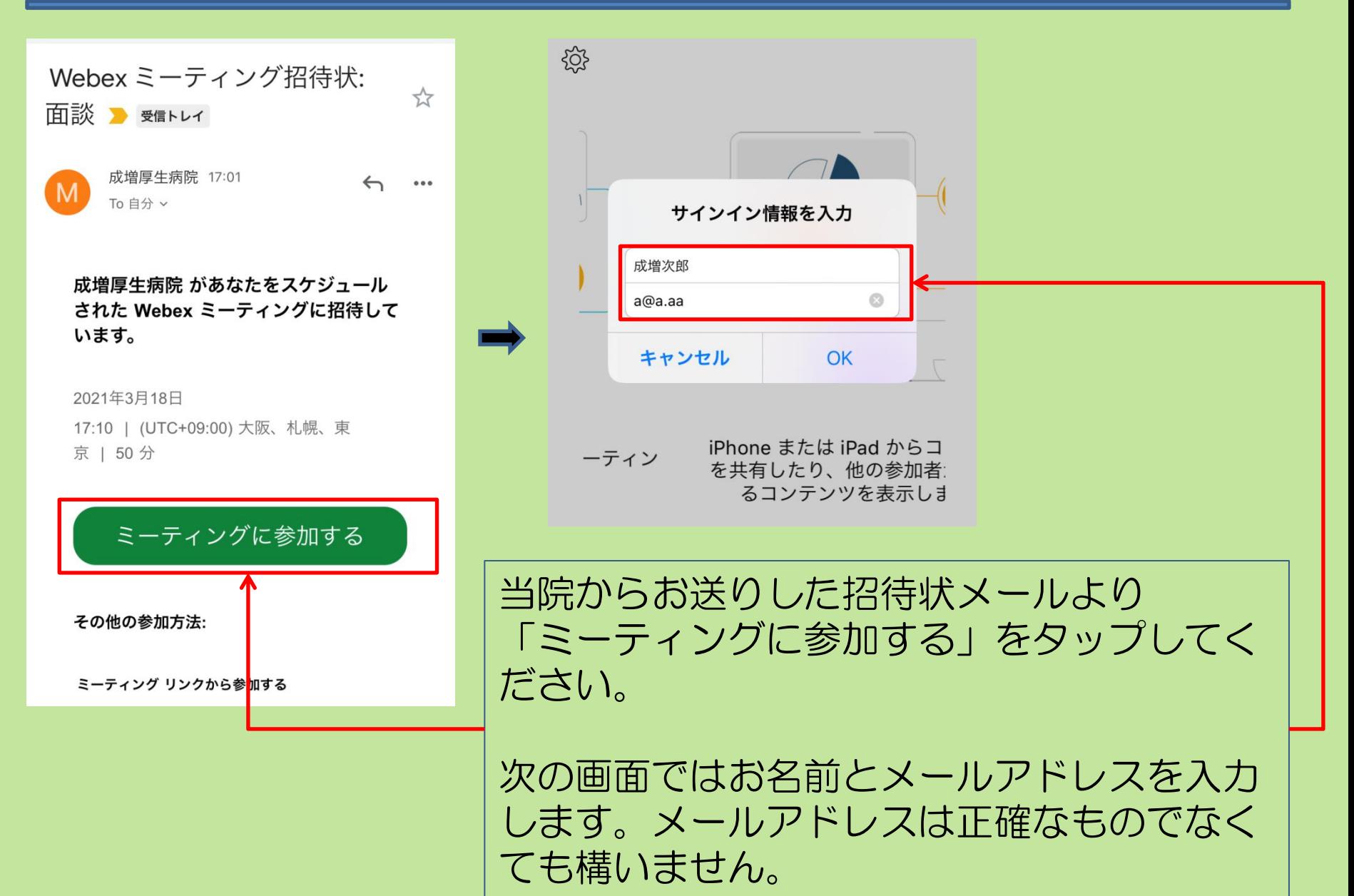

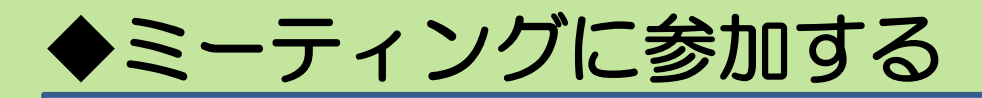

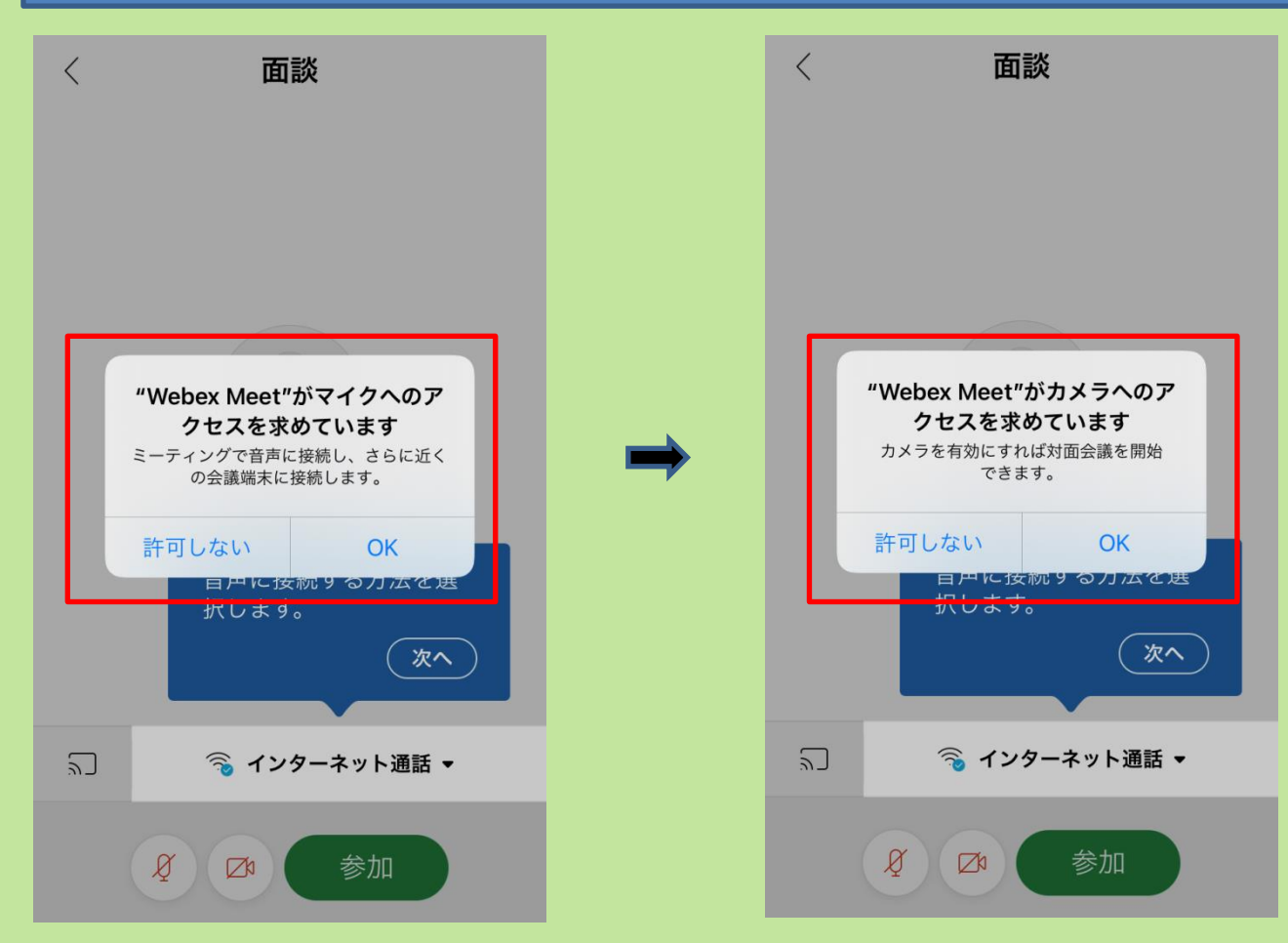

マイク,カメラのアクセス許可を求められます。 いずれも「OK」をタップしてください。

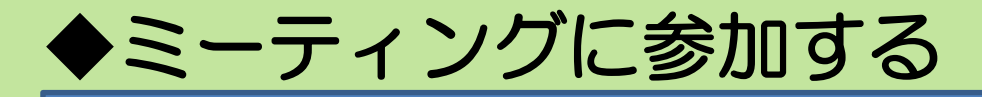

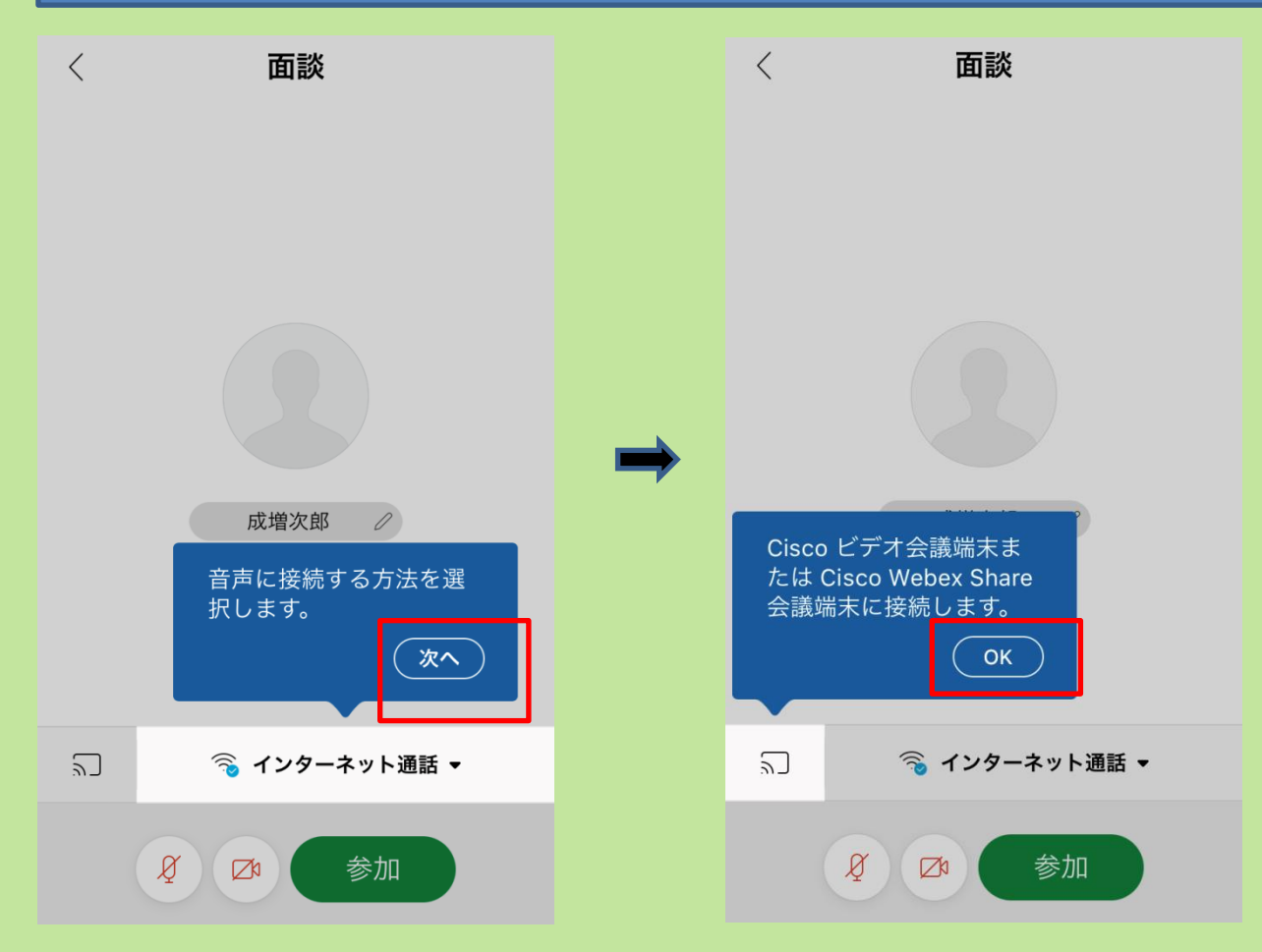

いずれの画面も「次へ」をタップしてください。

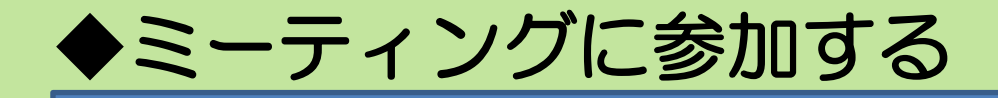

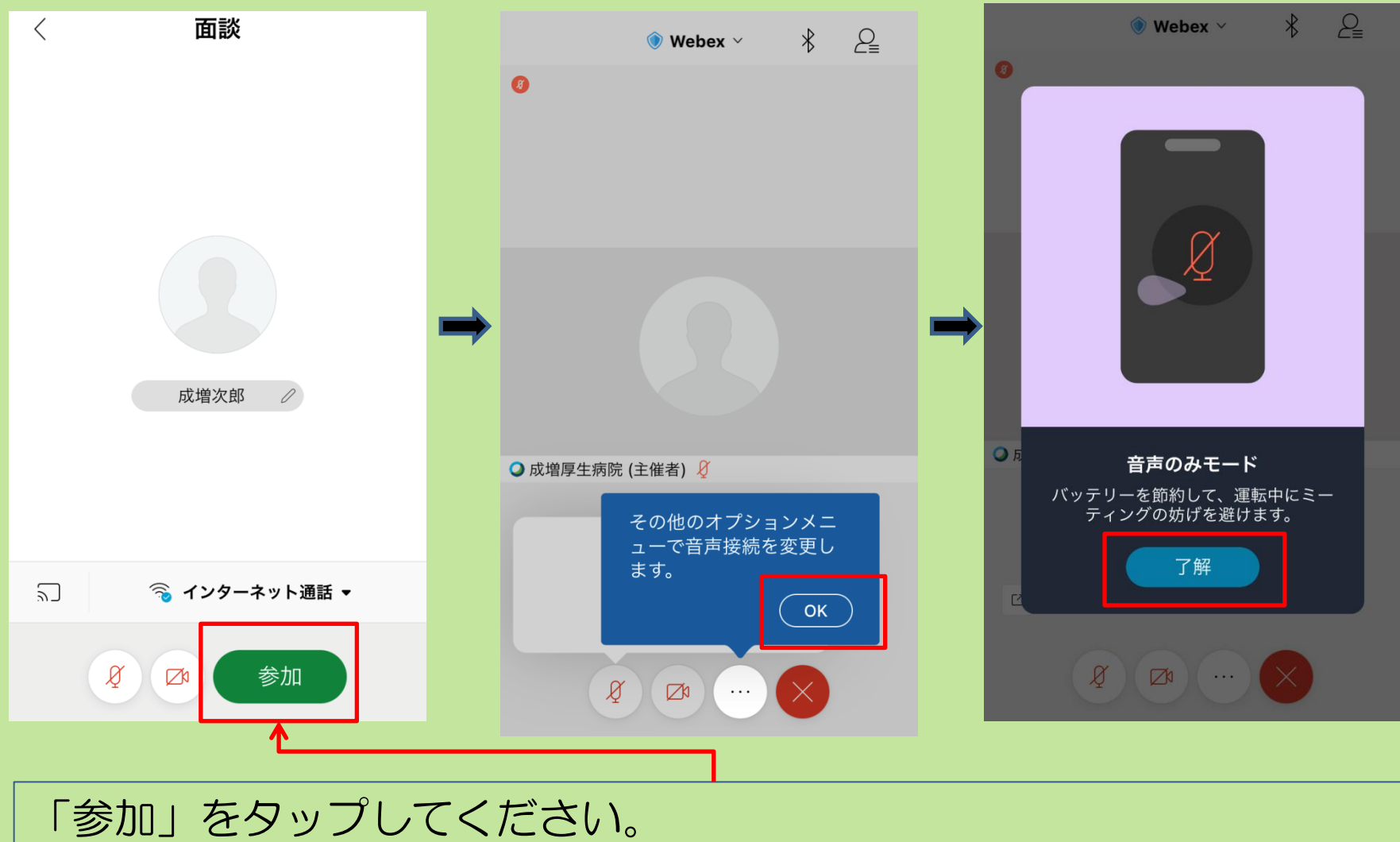

次の画面は「OK」「了解」をタップしてお進みください。 「了解」をタップするとミーティングに参加できます。

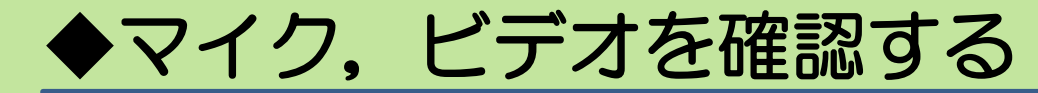

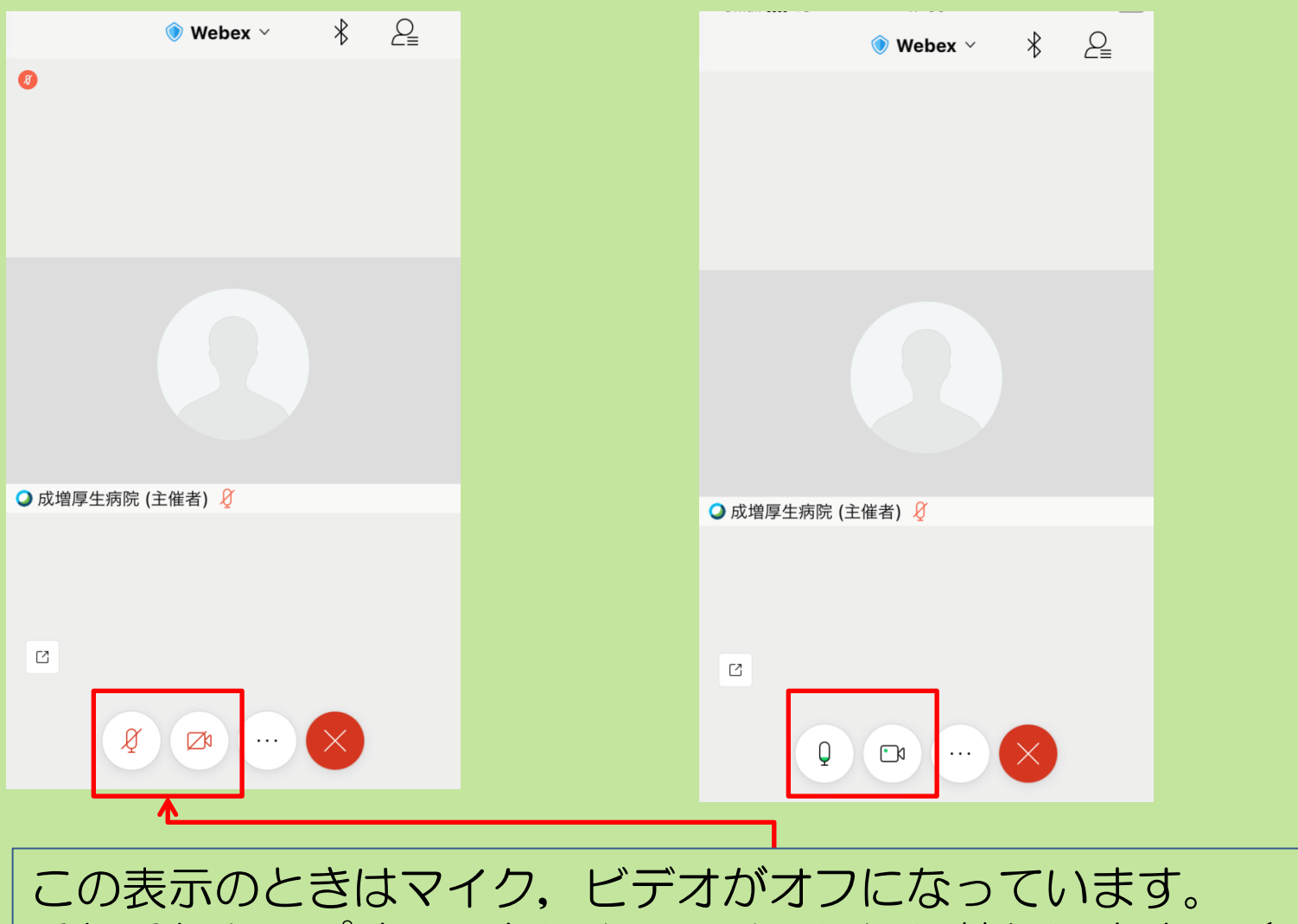

それぞれタップすることによってオンに切り替わります。(画面右)

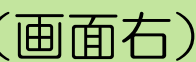

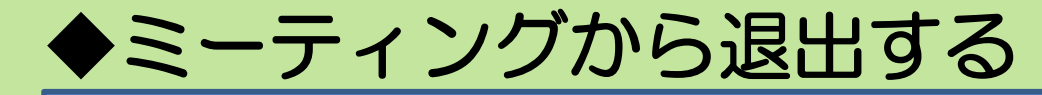

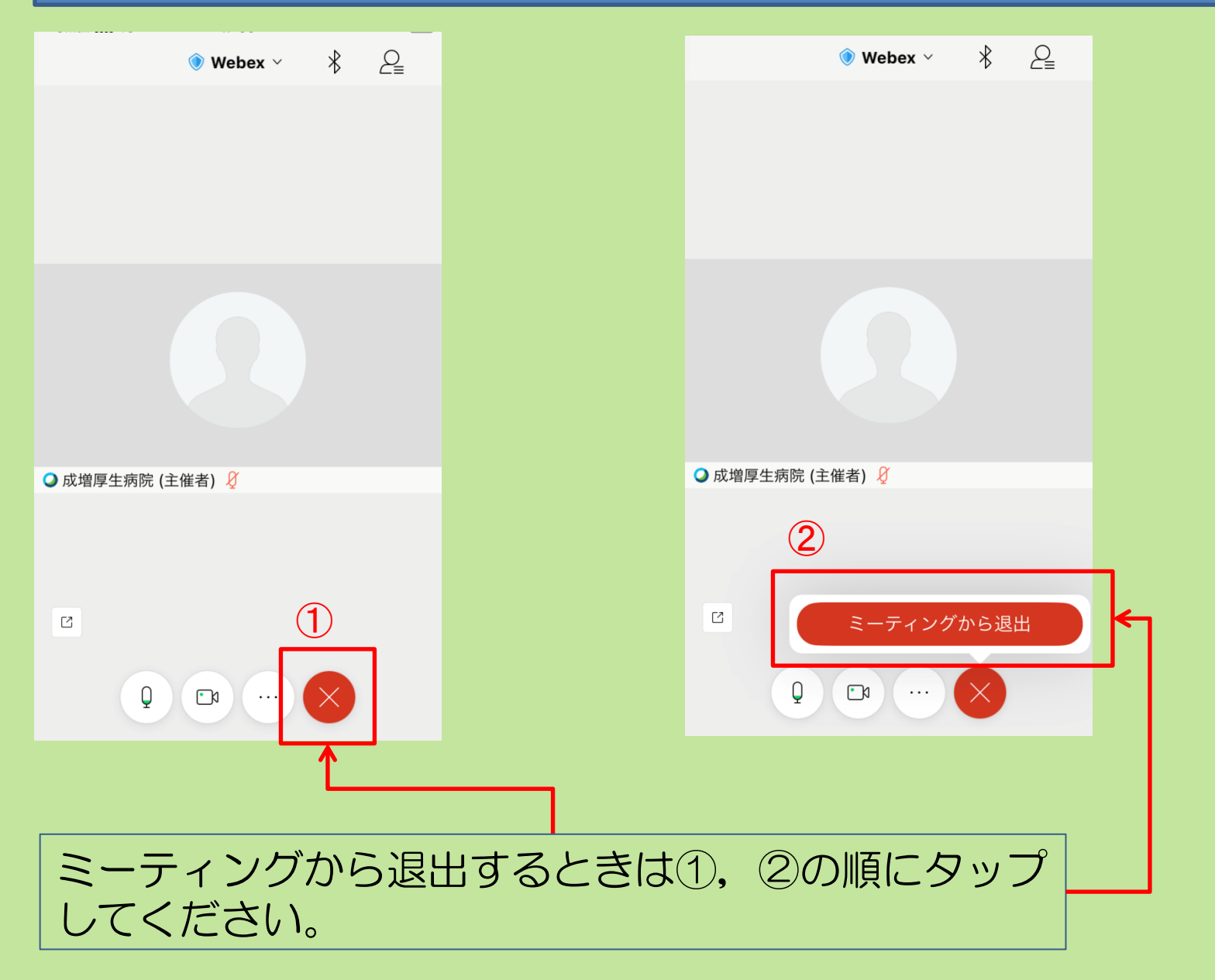